## **CADASTRO DE SOLICITANTE**

01 – Acesse o sistema diretamente através da URL [http://auxilio.faepa.br](http://auxilio.faepa.br/) ou através do site da FAEPA http://www.faepa.br/ conforme ilustração da imagem abaixo.

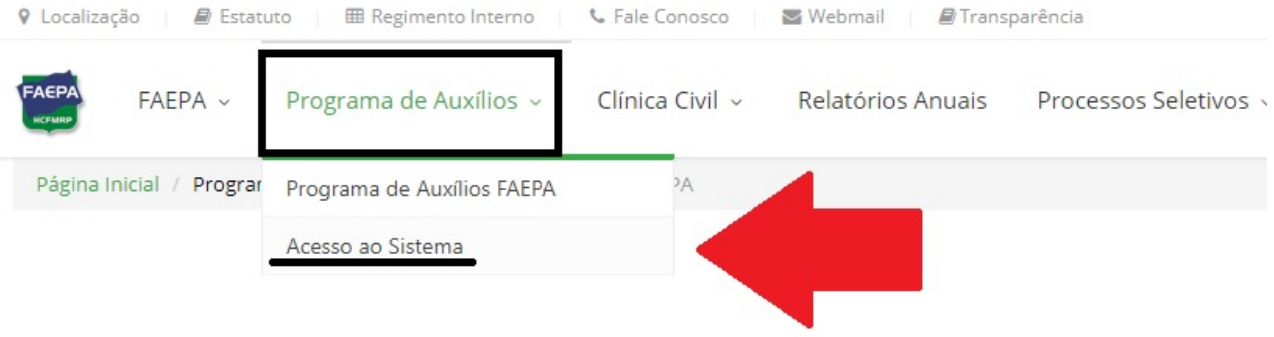

- 02 Há duas possíveis formas de realizar o acesso ao sistema:
	- Se você possuir usuário e senha do **"Sistemas HC"** utilize opção de **"LOGIN SISTEMAS HC"** e informe suas respectivas credenciais.
	- Se você não possuir usuário e senha do **"Sistemas HC"** utilize a opção de **"LOGIN CPF/CNPJ"** e informar seu os seu CPF/CNPJ e senha de acesso. Caso for o primeiro acesso ao sistema, você poderá informar o CPF/CNPJ, marcar a opção **"ESTE É MEU PRIMEIRO ACESSO"** e clicar em **"ENTRAR"**.

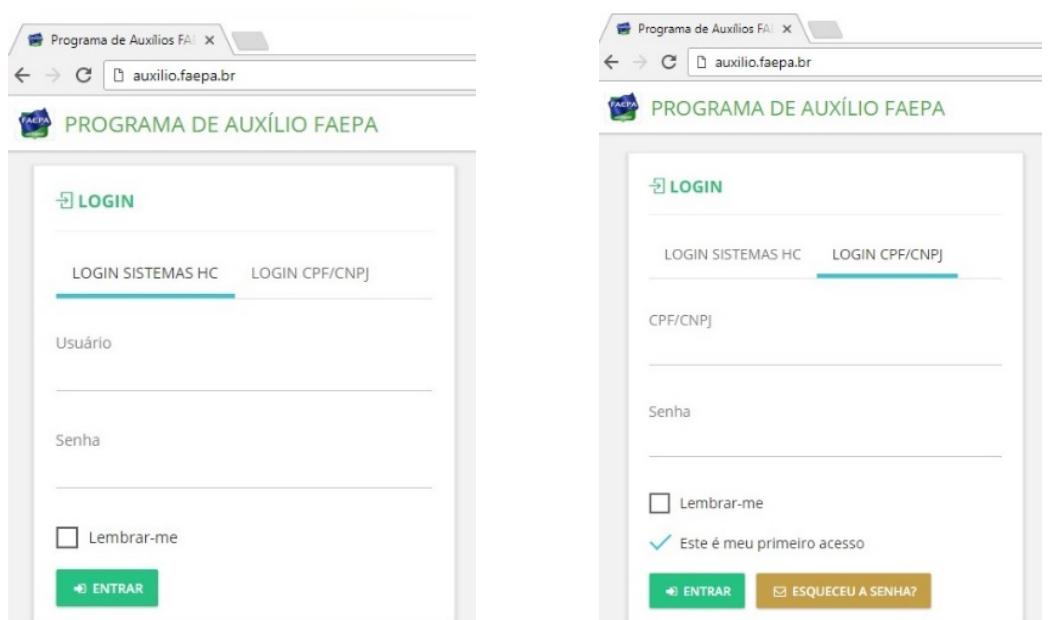

03 – Se seu o cadastro estiver com informações desatualizadas será exibida uma mensagem conforme imagem abaixo, bastando neste caso clicar em **"CADASTRAR SOLICITANTE"** para realizar a regularização.

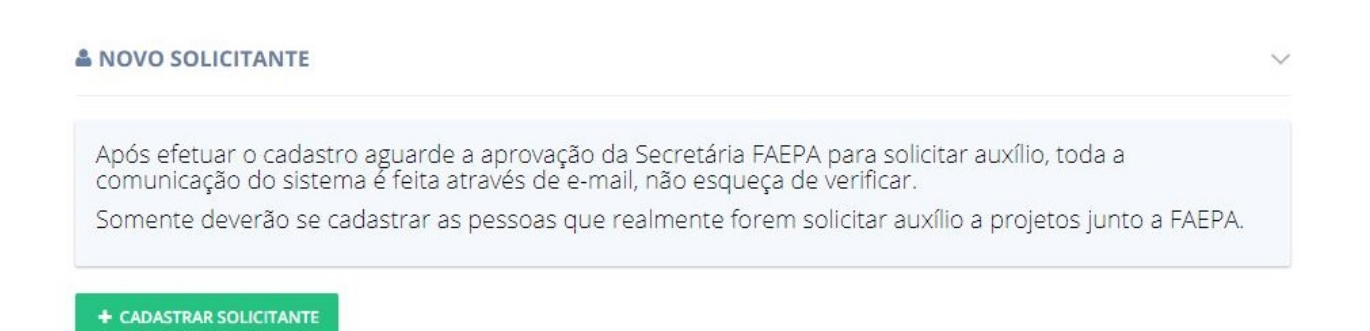

04 – Caso houver informações previamente cadastradas para o seu usuário, as mesmas serão mostradas na tela de dados cadastrais conforme imagem abaixo, se não existir, será necessário informar todos os dados obrigatórios. Após todas as informações preenchidas clique sobre a opção **"SALVAR"**.

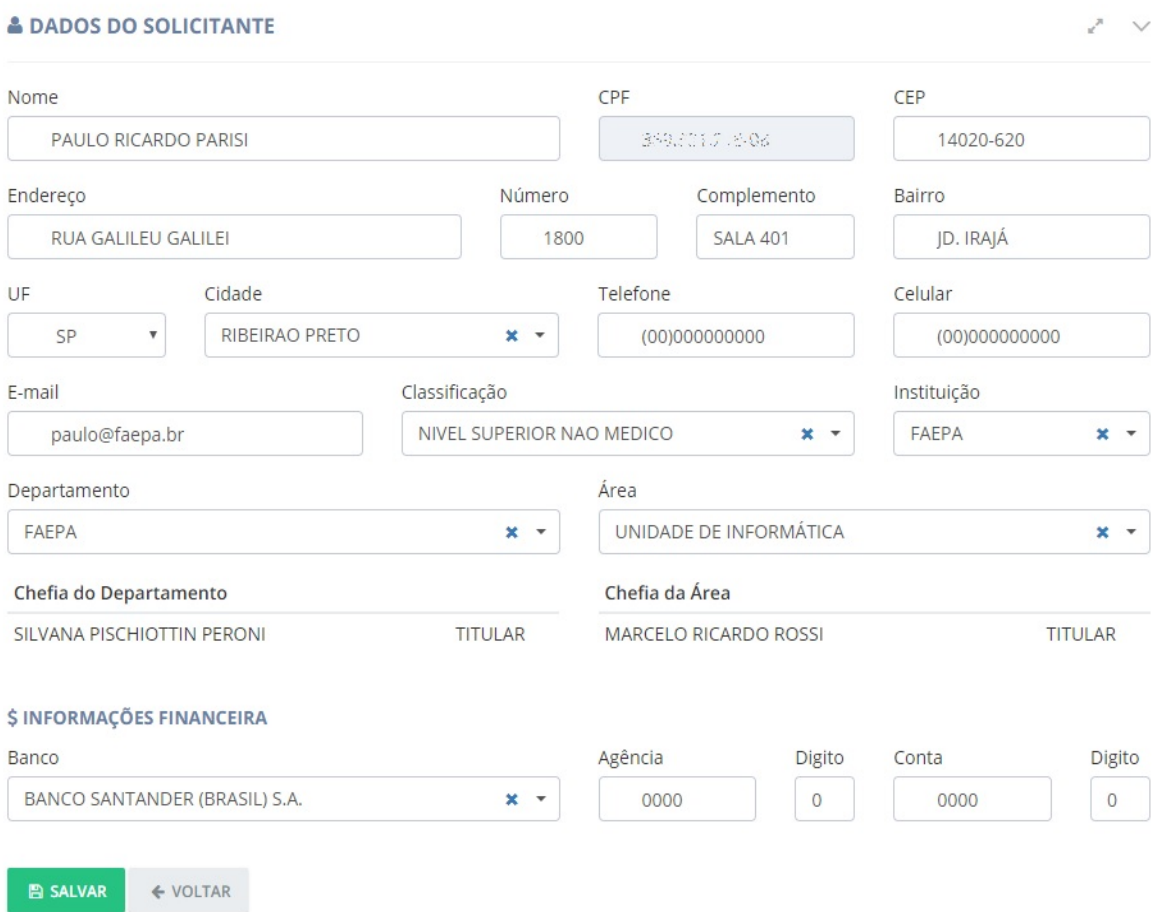

05 – O sistema irá encaminhar o cadastro para conferência pela Secretaria FAEPA e na sequencia um e-mail notificando os sobre os próximos passos será enviada para você.

06 – Assim que o cadastro for aprovado pela Secretaria FAEPA o seu acesso ao sistema será liberado para realizar solicitações.